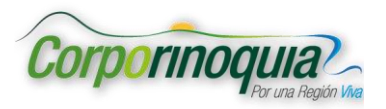

## Tabla de contenido

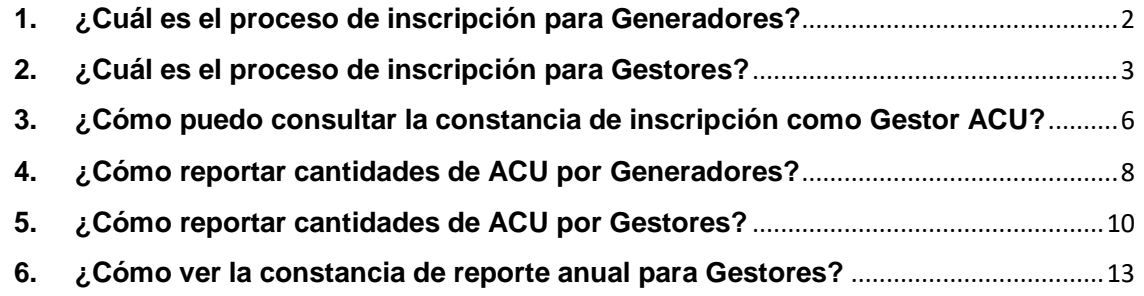

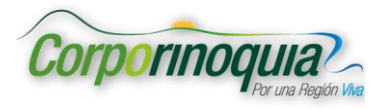

# **GUIA RAPIDA**

**Herramienta WEB ACU:** Versión 1.0.

#### **INTRODUCCION**

La aplicación ACU y RCD, es una herramienta para inscripciones y seguimiento de generadores y gestores de Aceites de Cocina – ACU y Residuos de Construcción RCD.

De acuerdo con las resoluciones: 316 del 2018 (ACU) y 472 del 2017 (RCD).

#### **FUNCIONALIDADES**

- a- Registro de solicitudes para generadores y gestores ACU y RCD.
- b- Recepción y aprobación de solicitudes ACU y RCD.
- c- Generación de constancias para gestores ACU.
- d- Registro de cantidades anuales de ACU y RCD.

#### <span id="page-1-0"></span>**1. ¿Cuál es el proceso de inscripción para Generadores?**

Para realizar la inscripción como GENERADOR DE ACU ante la corporación, realice los siguientes pasos:

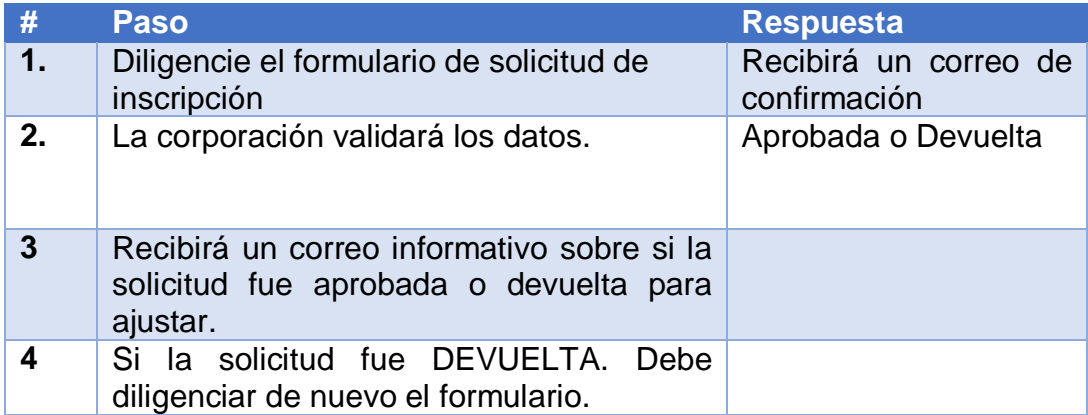

#### **1.1 ¿Dónde encuentro el formulario de inscripción?**

En la página principal del aplicativo, encontrará un botón negro que dice "inscripción ACU", despliegue la flecha y elija: "Soy Generador"

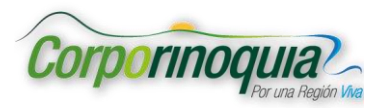

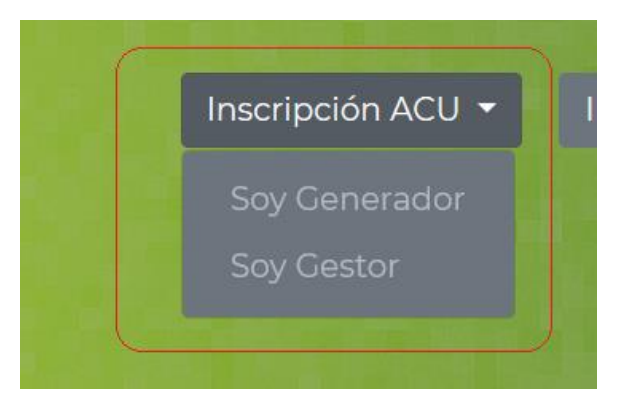

El sistema le mostrará el siguiente formulario, el cual debe completar y enviar:

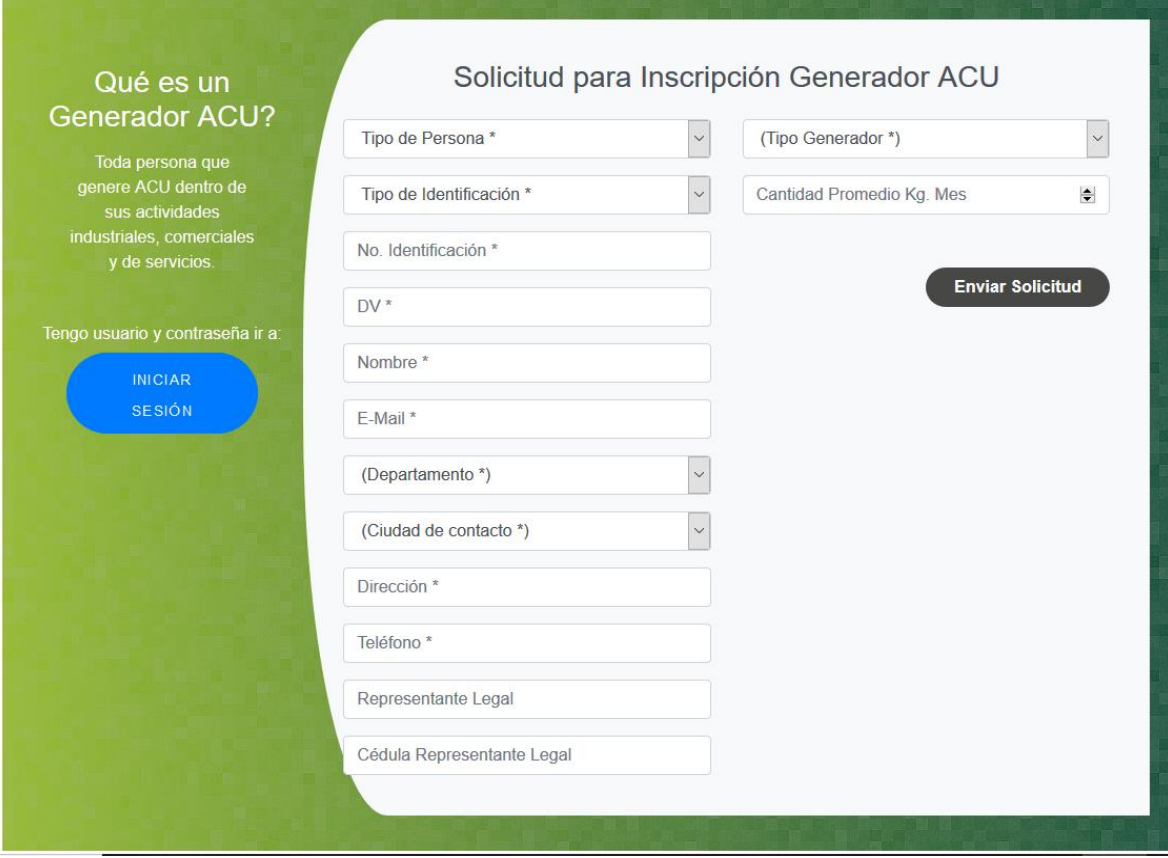

<span id="page-2-0"></span>**2. ¿Cuál es el proceso de inscripción para Gestores?**

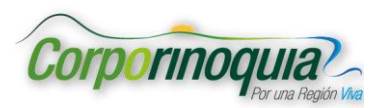

Para realizar la inscripción como **GESTOR DE ACU** ante la corporación, realice los siguientes pasos:

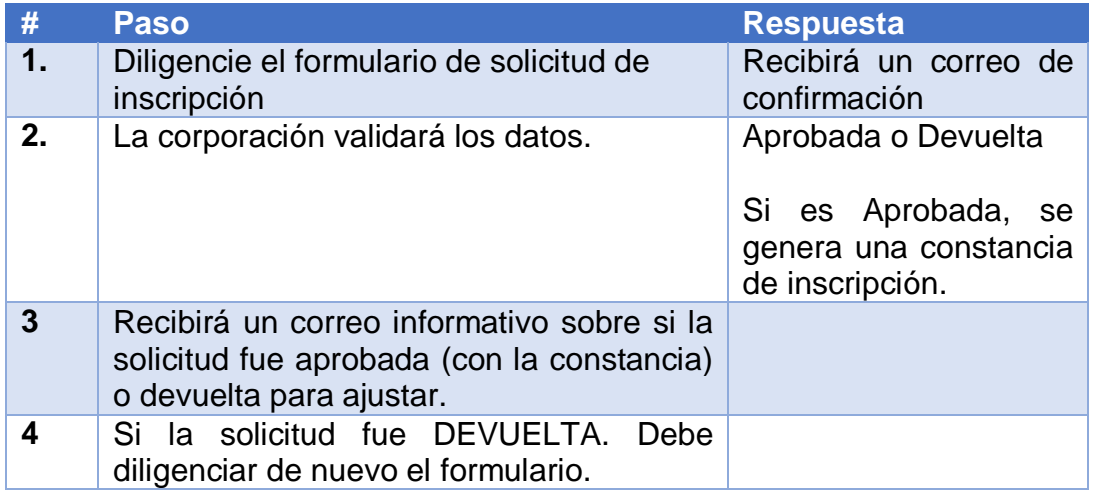

#### **2.1 ¿Dónde encuentro el formulario de inscripción?**

En la página principal del aplicativo, encontrará un botón negro que dice "inscripción ACU", despliegue la flecha y elija: "Soy Gestor"

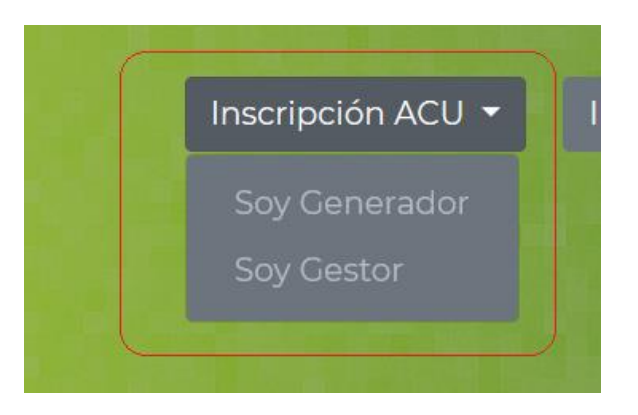

El sistema le mostrará el siguiente formulario, el cual debe completar y enviar:

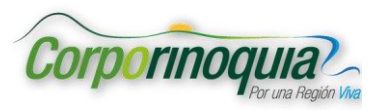

#### **GUIA RAPIDA** Unidad de Tecnología **Proyecto ACU PERFIL: Generadores y Gestores**

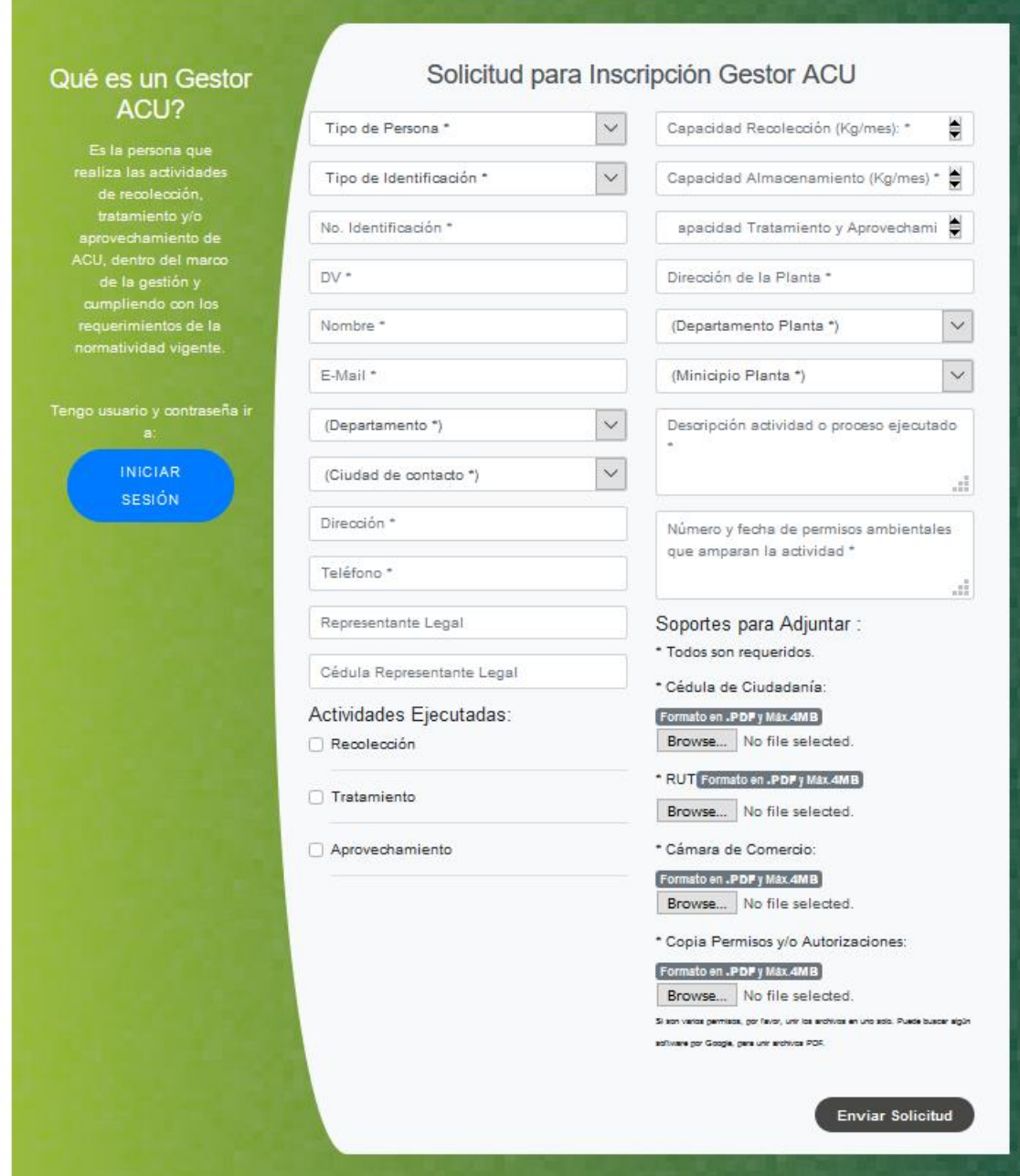

Una vez envíe la solicitud, recibirá un correo de recibo como este:

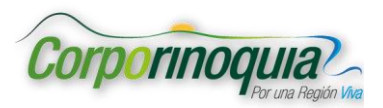

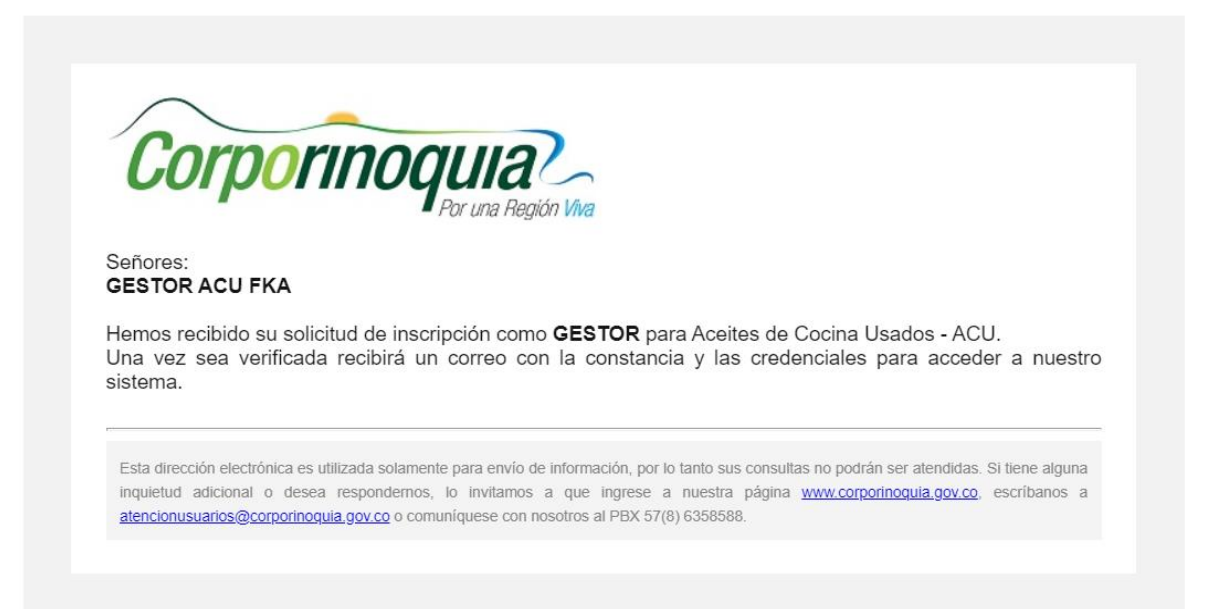

#### <span id="page-5-0"></span>**3. ¿Cómo puedo consultar la constancia de inscripción como Gestor ACU?**

Una vez la corporación haya validado el formulario de la solicitud enviada, procederá a generar la constancia en enviarla a la cuenta de correo indicada en el formulario de la solicitud.

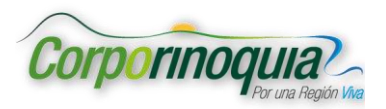

Confirmación Inscripción ACU - Aceites de Cocina Usados

CONSTA\_INS\_800560053.pdf 141 KB

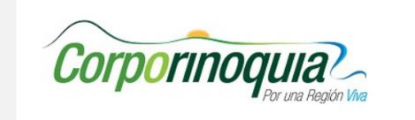

#### Señores GESTOR ACU FKA

La solicitud de INSCRIPCIÓN como GESTOR para Aceites de Cocina Usados - ACU, ha sido APROBADA

Adjunto a este correo encuentra la respectiva constancia: también, la puede descargar desde el sistema http://localhost:63875/

Así mismo, enviamos usuario y clave para ingresar a nuestro sistema y realizar el respectivo reporte anual.

Cuenta: 800560053<br>Clave: 3628

URL ingreso al sistema: http://localhost:63875/

Esta drección electrónica es utilizada solamente para envío de información, por lo tanto sus consultas no podrán ser atendidas. Si tene alguna inquietud adcional<br>o desea respondernos, lo invitamos a que ingrese a nuestra p

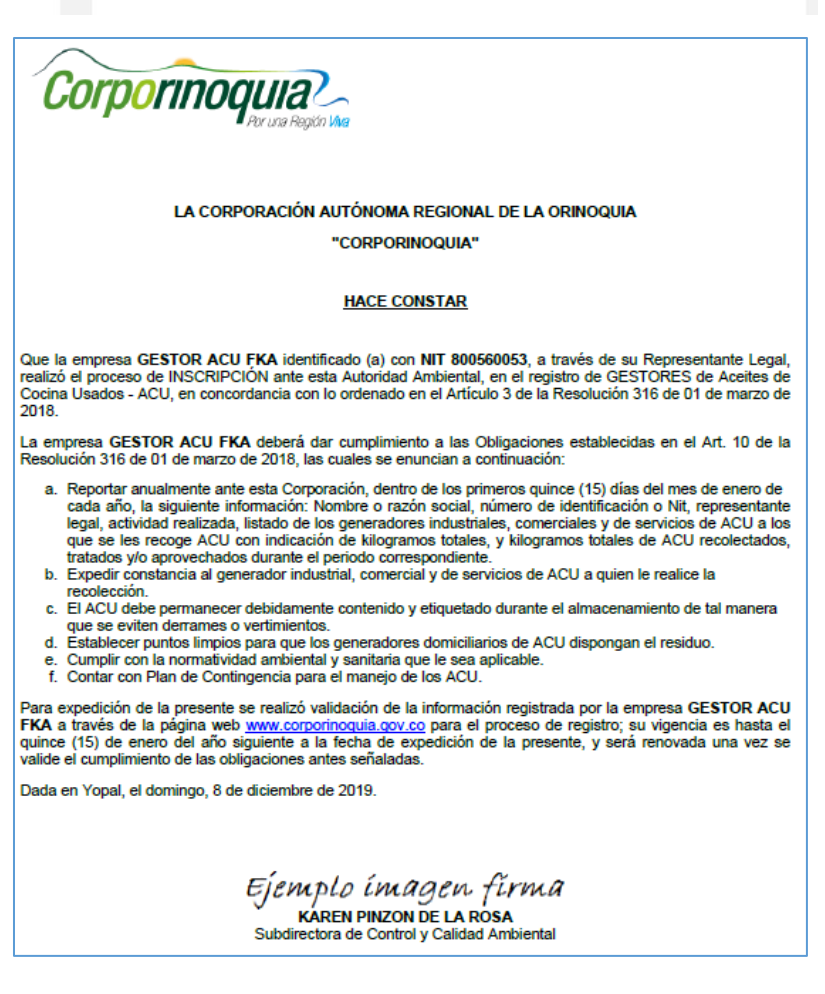

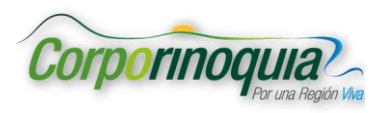

De igual forma, cuando inicie sesión en el sistema podrá ver la constancia de inscripción en la sección de documentos:

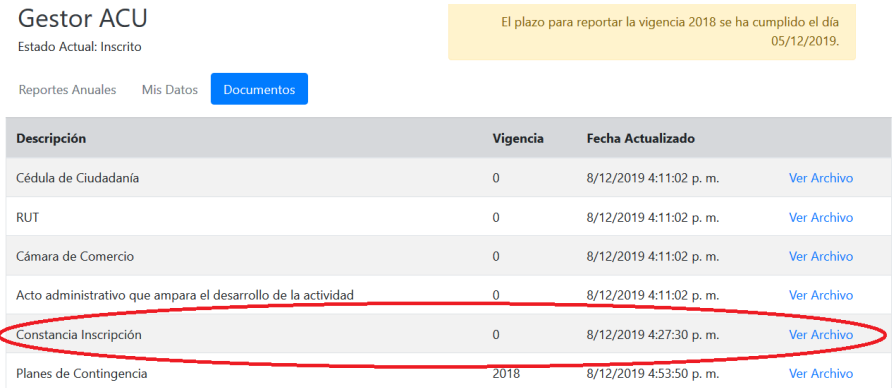

#### <span id="page-7-0"></span>**4. ¿Cómo reportar cantidades de ACU por Generadores?**

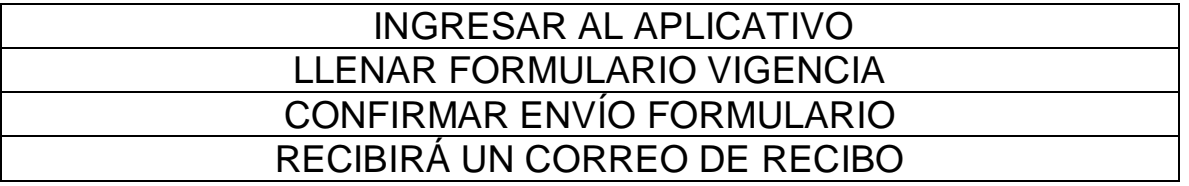

Dentro del correo de confirmación de la inscripción, recibirá las credenciales (usuario y clave), para ingresar al aplicativo:

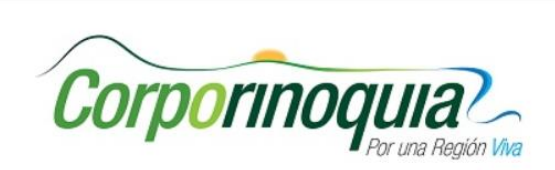

Señores:

La solicitud de INSCRIPCIÓN como GESTOR para Aceites de Cocina Usados - ACU, ha sido APROBADA.

Adjunto a este correo encuentra la respectiva constancia; también, la puede descargar desde el sistema http://localhost:63875/.

Así mismo, enviamos usuario y clave para ingresar a nuestro sistema y realizar el respectivo reporte anual.

Cuenta: 900800102 Clave: 48850 URL ingreso al sistema: http://localhost:63875/

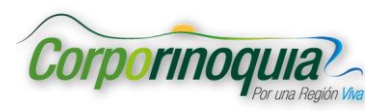

#### Y en la sección "INICIAR SESIÓN", ingrese el usuario y clave.

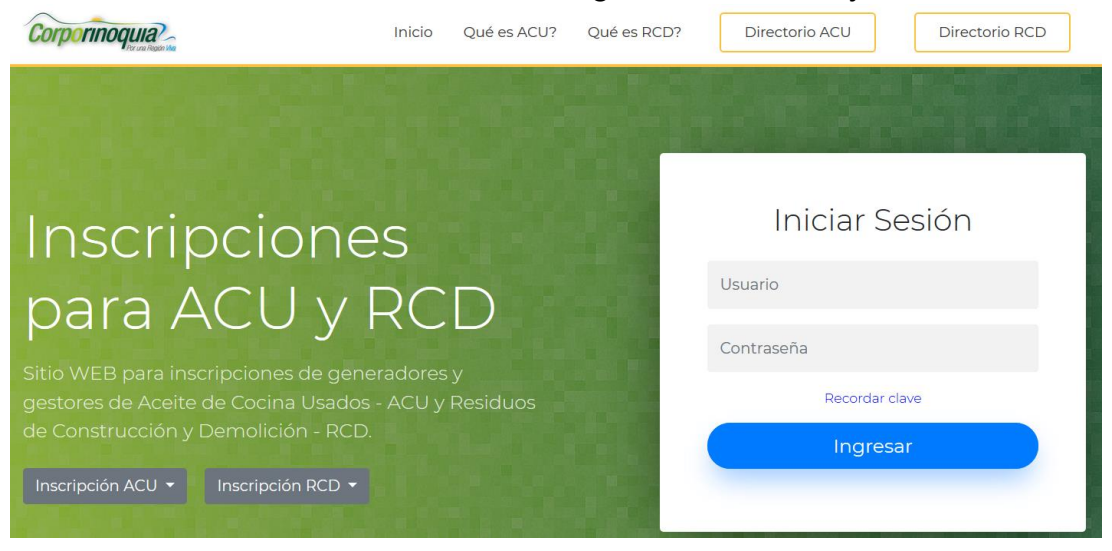

#### Si ingresa por primera vez, deberá cambiar la clave:

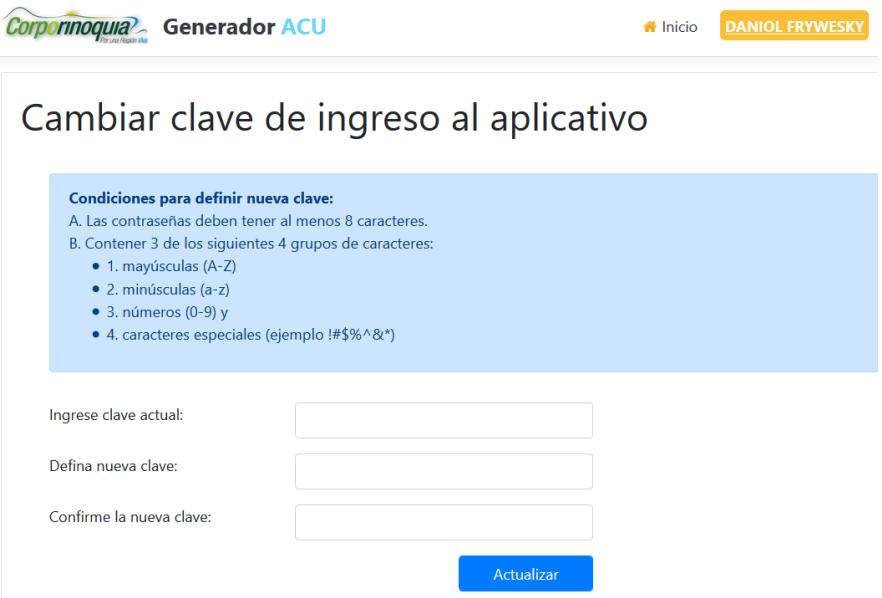

El sistema activará un botón del año de la vigencia que debe reportar, clic sobre este botón y diligencie el formulario solicitado:

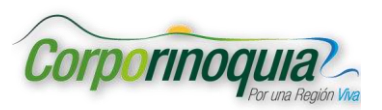

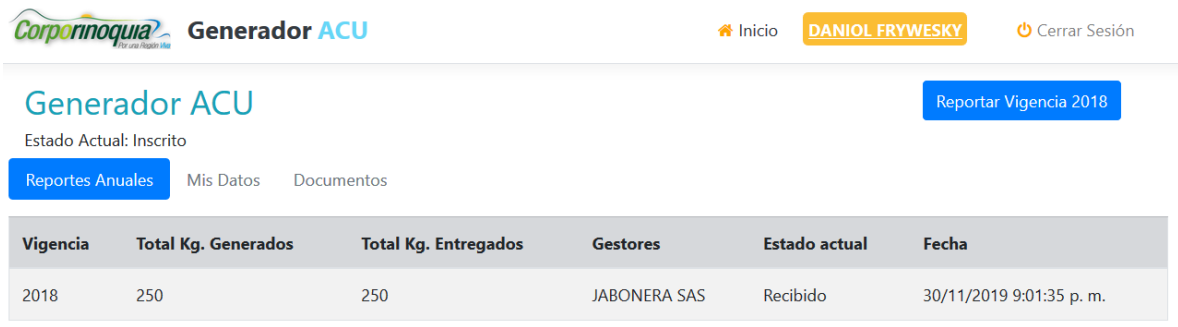

Cuando termine de diligenciar el formulario deberá confirmar el envío. Recibirá un correo de confirmación y otro sobre la validación de datos por parte de la corporación.

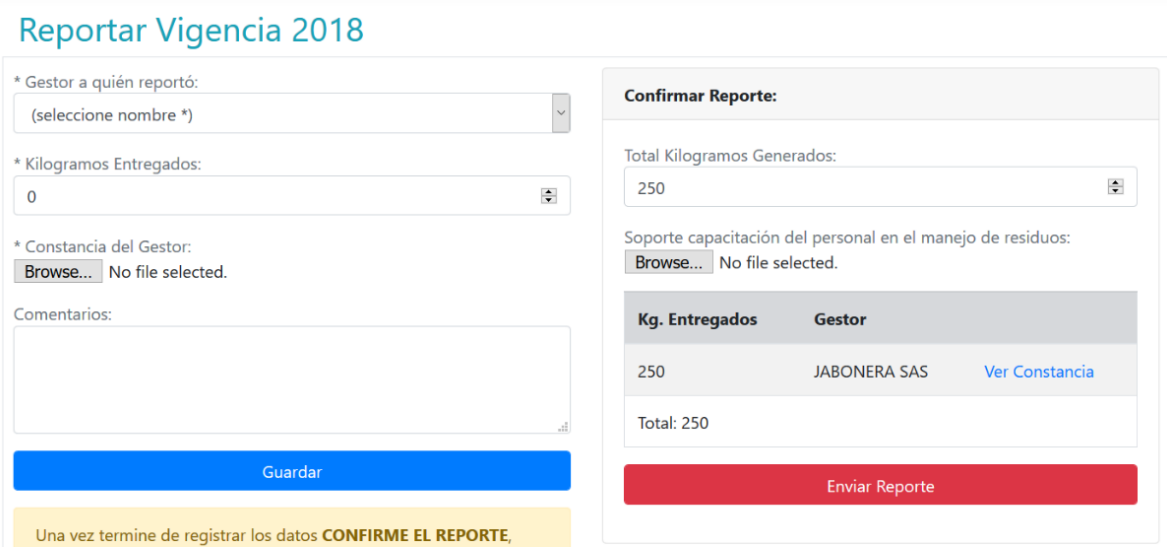

### <span id="page-9-0"></span>**5. ¿Cómo reportar cantidades de ACU por Gestores?**

Con las credencias (usuario y clave), que le llegaron en el correo de confirmación de la inscripción, ingrese al sistema:

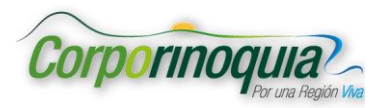

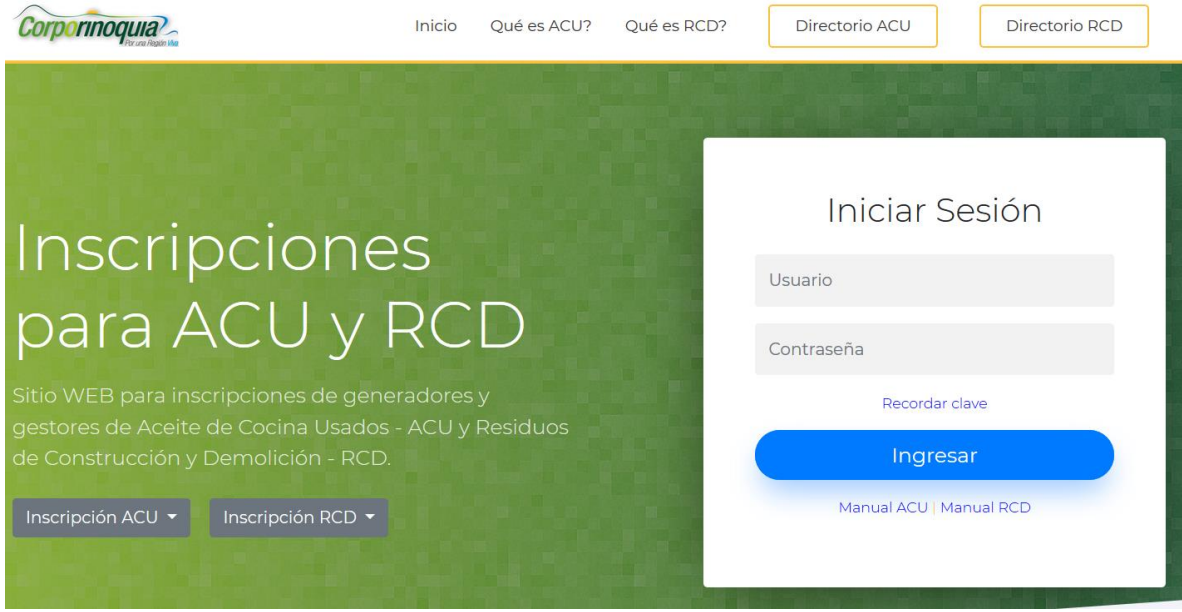

Si ingresa por primera vez, el sistema le pedirá cambio de clave:

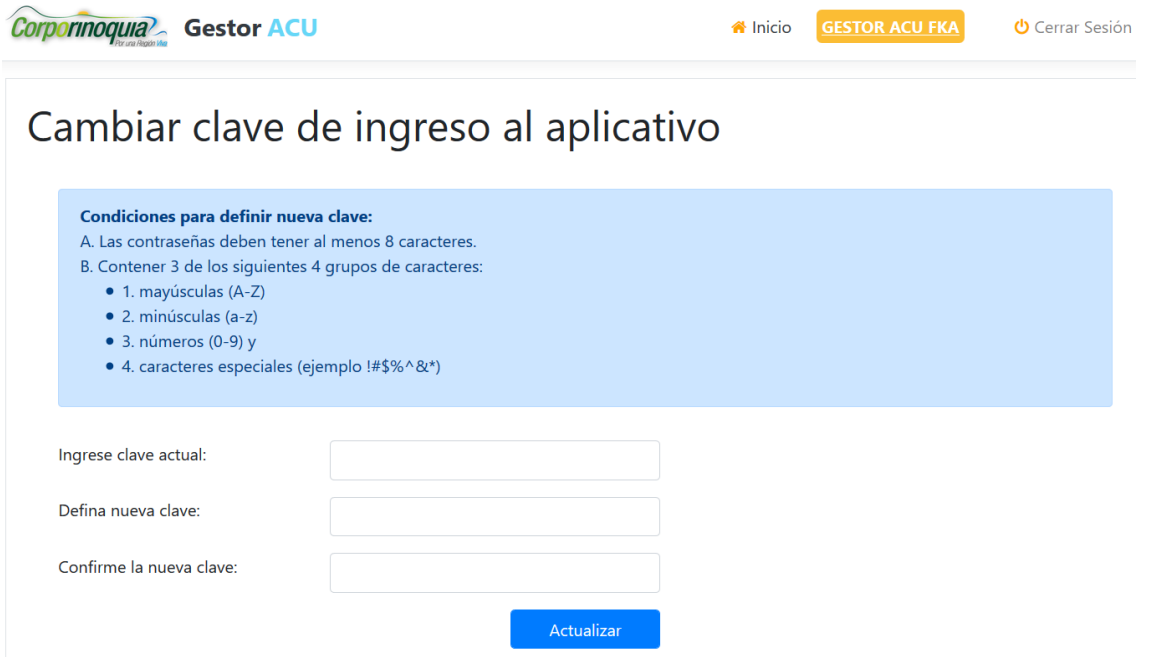

Defina una clave de acuerdo con las condiciones indicadas.

Confirmado el cambio de clave, el sistema le mostrará cual vigencia se encuentra activa para reportar:

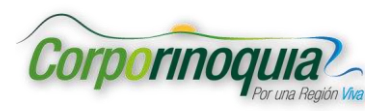

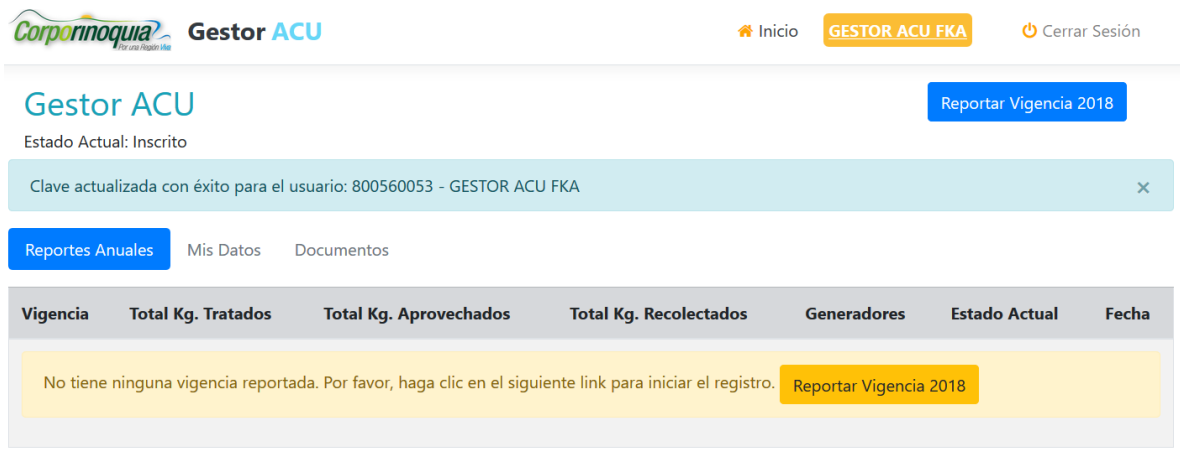

El reporte anual tiene un plazo, que de acuerdo con la resolución es los primeros 15 días del mes de enero.

Complete el formulario para la vigencia y confirme el envío una vez haya terminado de ingresar a todos los generadores:

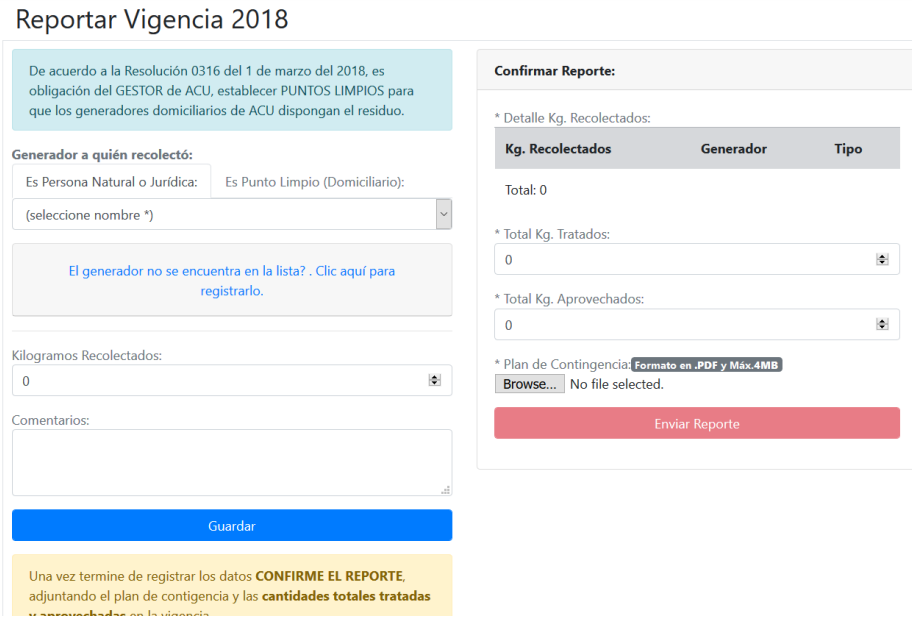

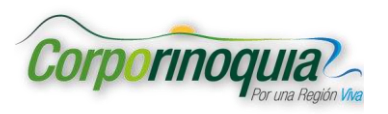

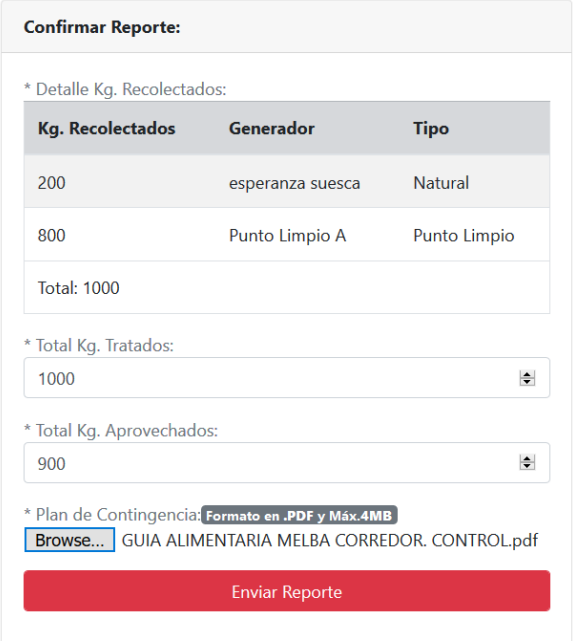

<span id="page-12-0"></span>**6. ¿Cómo ver la constancia de reporte anual para Gestores?**

Cuan el reporte es validado por la corporación, se le enviará un correo notificándole la constancia:

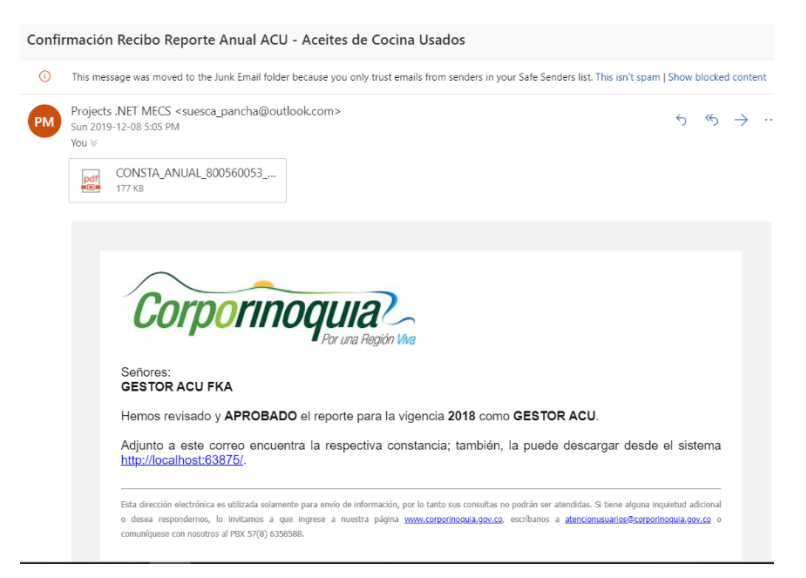

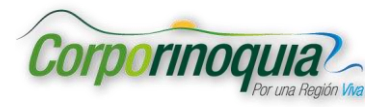

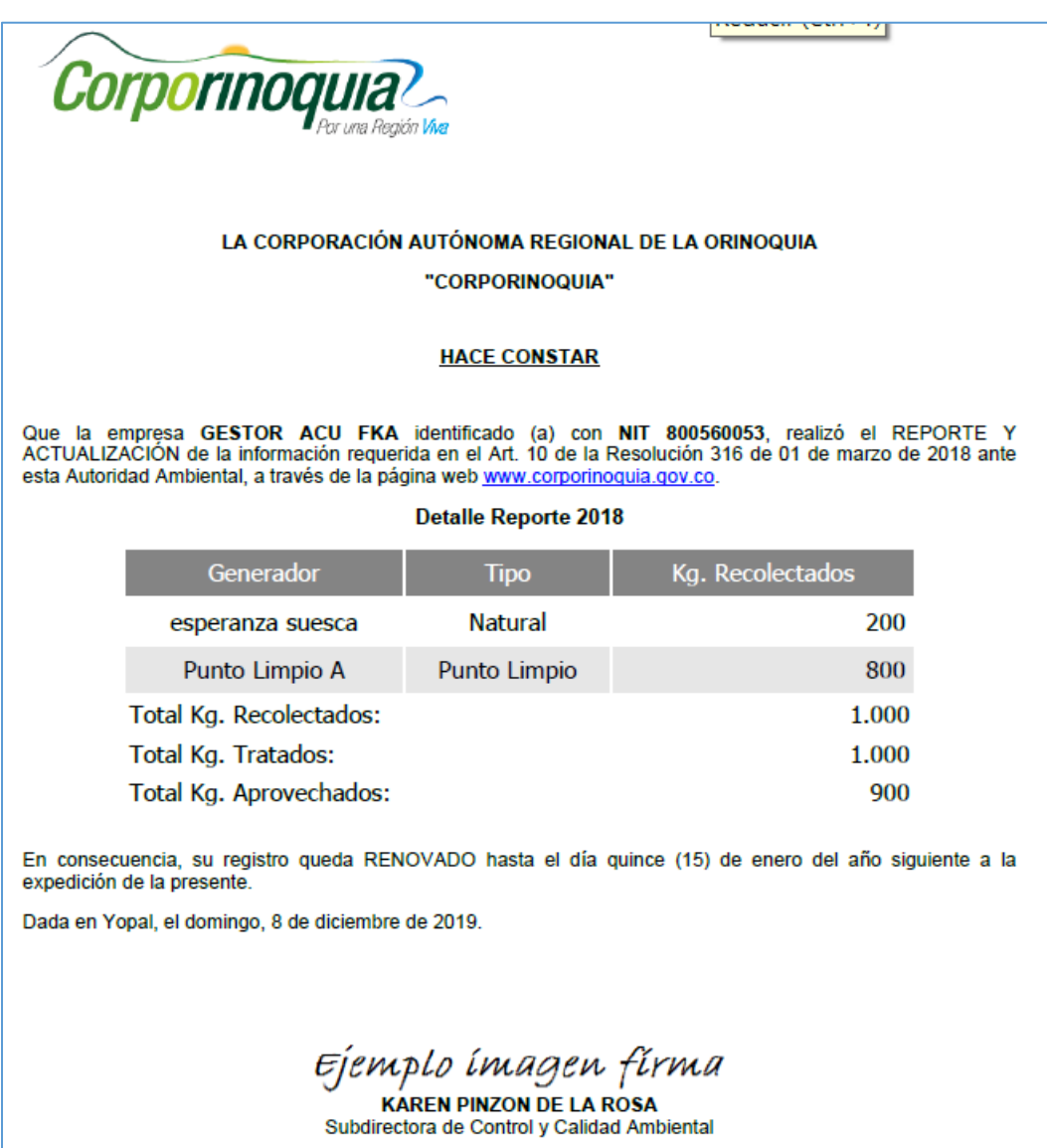